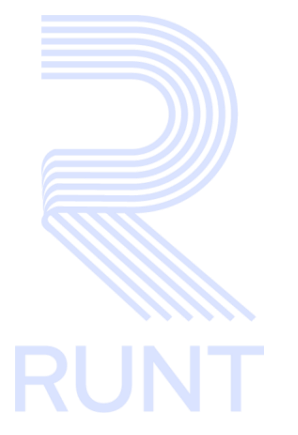

# **RUNT2-IN-152 Instructivo Solicitar Planillas de Viaje Ocasional PVO V2**

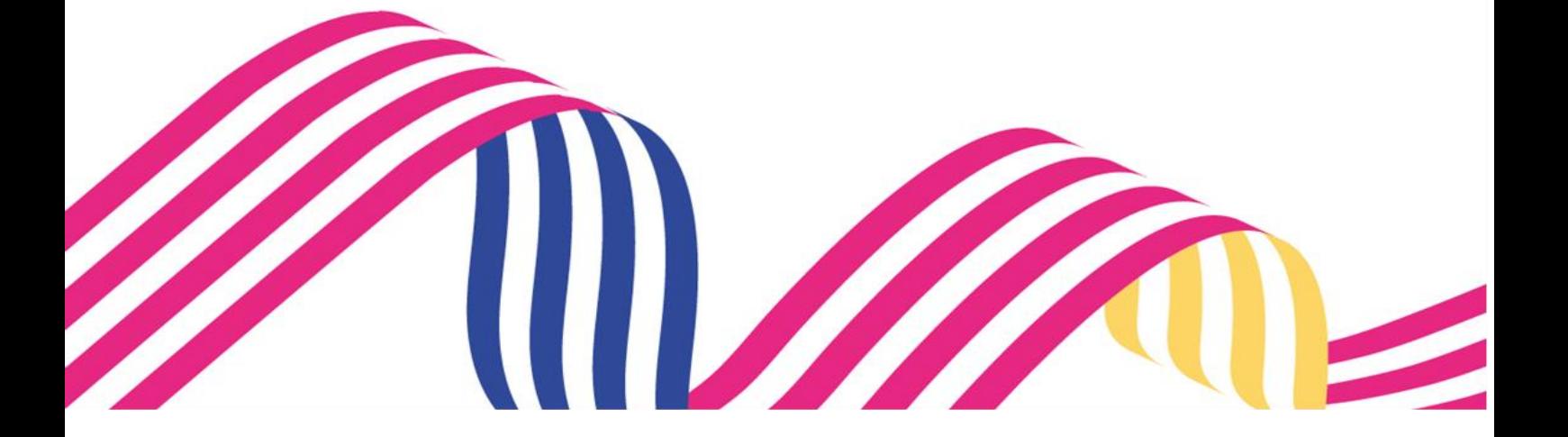

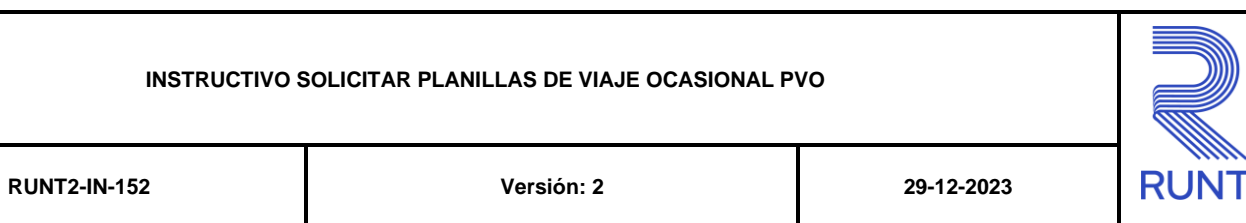

## **TABLA DE CONTENIDO**

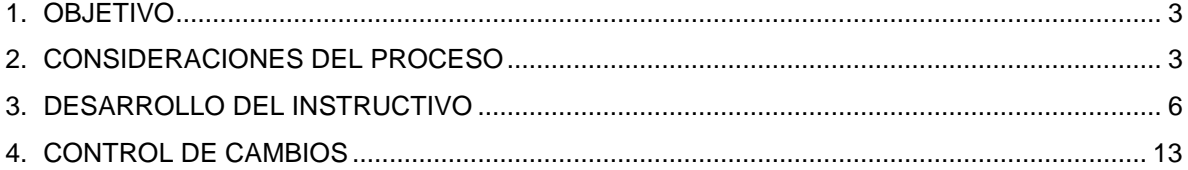

**RUNT2-IN-152 Versión: 2 29-12-2023**

## **1. OBJETIVO**

Proporcionar una guía detallada a los usuarios autorizados del aplicativo **Portal Empresarial**, para registrar una **Solicitud de Planilla de Viaje Ocasional** para un vehículo automotor en el Registro Nacional de Empresas de Transporte.

## **2. CONSIDERACIONES DEL PROCESO**

A continuación, se describen los diferentes procedimientos que debe seguir el usuario para registrar una **Solicitud de Planilla de Viaje Ocasional** para un vehículo automotor en el Registro Nacional de Empresas de Transporte la cual está asociada a una solicitante y a un resultado.

- La presentación de los procedimientos cuenta con el mismo orden del menú que se visualiza dentro de la aplicación Portal Empresarial.
- El sistema mostrará los campos obligatorios con un mensaje informativo y cambiando de color (rosa), y no permitirá continuar con el proceso si estos no han sido diligenciados.

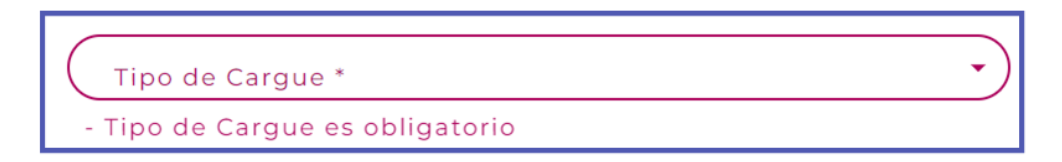

- La descripción de este proceso, inicia después que el usuario del sistema RUNTPRO, que se encargará de realizar del trámite, solicitud o consulta, se encuentra autenticado, es decir ha registrado su usuario y contraseña a traves del portal empresarial.
- Los campos de tipo fecha, se visualizan acompañados del ícono el el cual despliega un calendario en el mes y año actual. Donde se resalta de un color

diferente la fecha en la cual se encuentra seleccionado  $\boxed{3}$  y se visualiza de un color más claro indicando la inhabilitación de los días no permitidos.

#### **INSTRUCTIVO SOLICITAR PLANILLAS DE VIAJE OCASIONAL PVO RUNT2-IN-152 Versión: 2 29-12-2023** OCT DE 2023 - $\rightarrow$  $\mathrm{d}% \left\vert \mathcal{L}\right\vert =\mathrm{d}\left\vert \mathcal{L}\right\vert$  $m$   $m$  $\vee$  $\mathbb S$  $\mathbb{I}$ OCT.  $\overline{3}$  $\overline{4}$  $\overline{7}$  $\mathfrak{D}$  $\overline{11}$  $\frac{1}{4}$  $\overline{9}$  $18\,$ 27 28 Se visualiza con dos botones  $\begin{bmatrix} \left\{ \begin{array}{c} \left\{ y \end{array} \right\} \right\}$  los cuales permiten realizar la navegación un mes adelante y un mes atrás. Acompañado del botón cual despliega un listado de años donde se resalta de un color diferente el año seleccionado.  $2023 - 2046$   $\triangle$  $\langle \quad \rangle$

Luego de seleccionar el año, se despliega un listado de los meses; donde se debe seleccionar uno de ellos

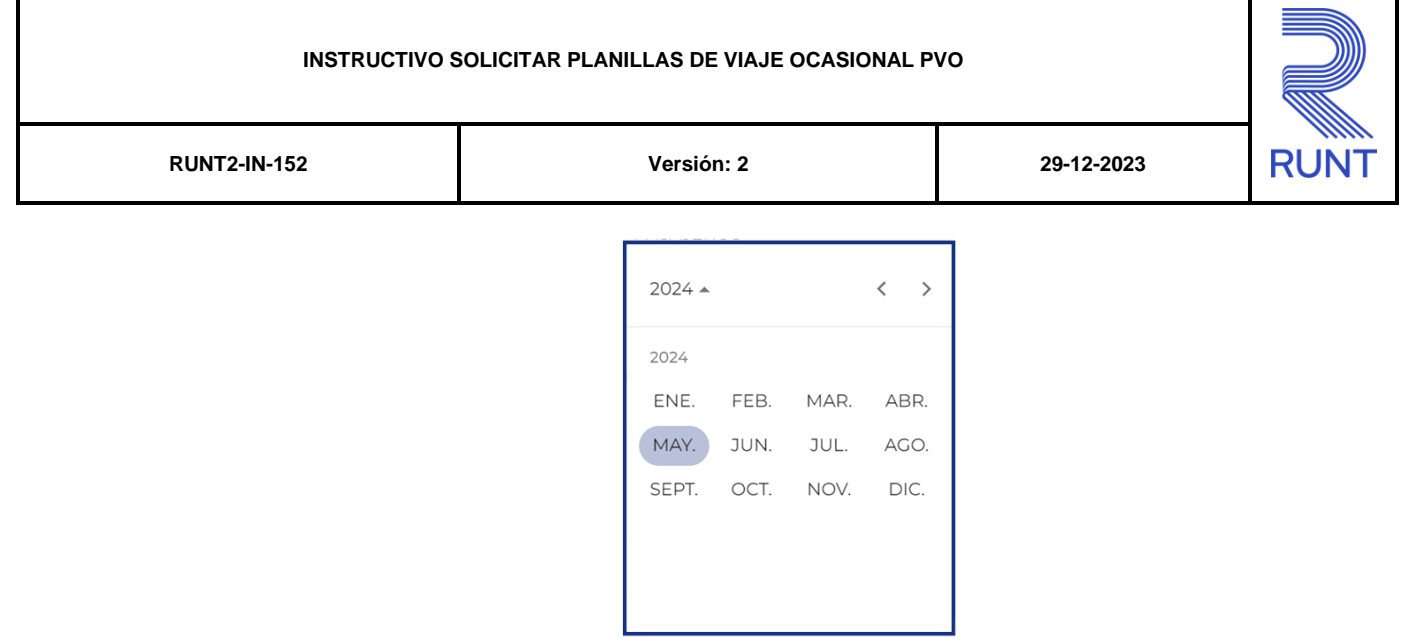

Al realizar la selección de la fecha , el sistema ingresa la información al campo desde el cual se realizo el despliegue del calendario.

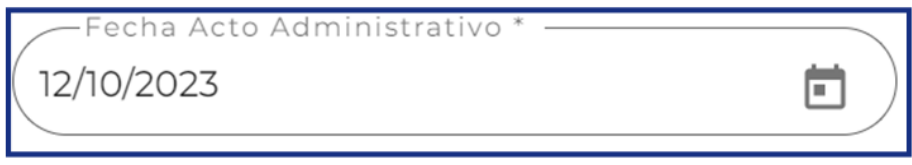

**RUNT2-IN-152 Versión: 2 29-12-2023**

## **3. DESARROLLO DEL INSTRUCTIVO**

## **3.1 Solicitud de Planillas**

Esta funcionalidad permite al usuario del sistema registrar las solicitudes para la generación de las Planillas de viaje ocasional para vehículos automotores de radio de acción Municipal, Distrital o Metropolitano individual y mixto.

Para realizar este proceso se deben seguir los siguientes pasos:

## **Paso 1**

Seleccione el ícono del menú que se visualiza en la pantalla principal  $\left(\equiv\right)$  o el que se

encuentra ubicado en la parte superior izquierda de la pantalla principal **la cual** la cual permite desplegar las diferentes opciones asociadas al aplicativo.

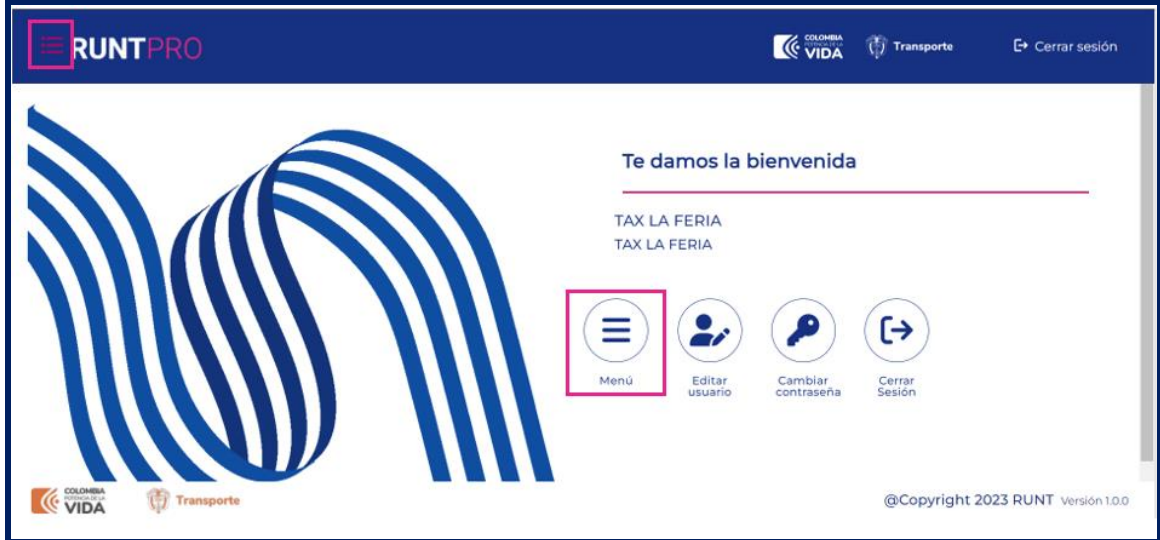

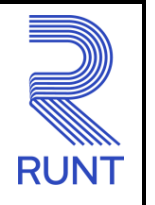

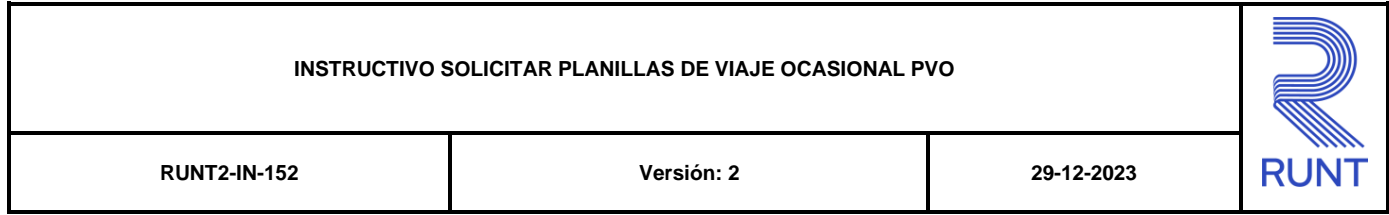

## **Paso 2**

Seleccionar la opción Solicitud Planilla ubicada en el menú principal.

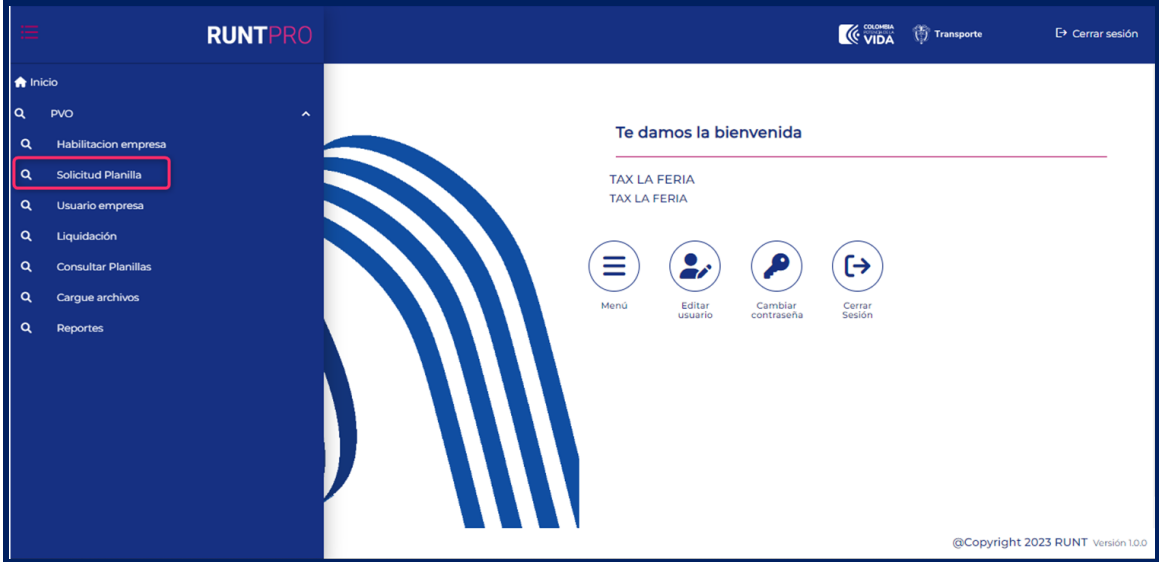

## El sistema despliega el siguiente formulario de consulta:

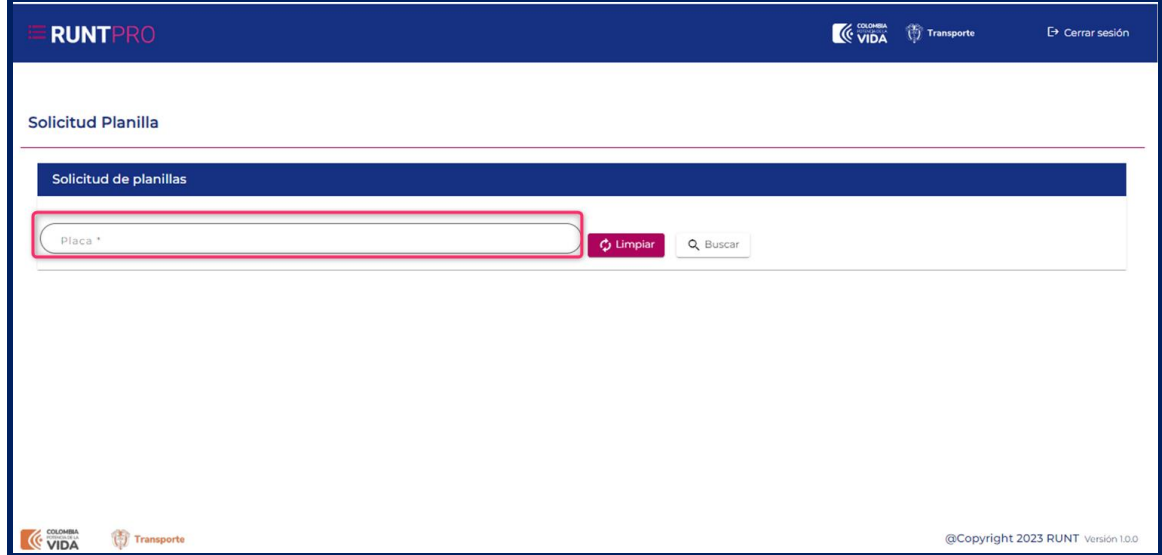

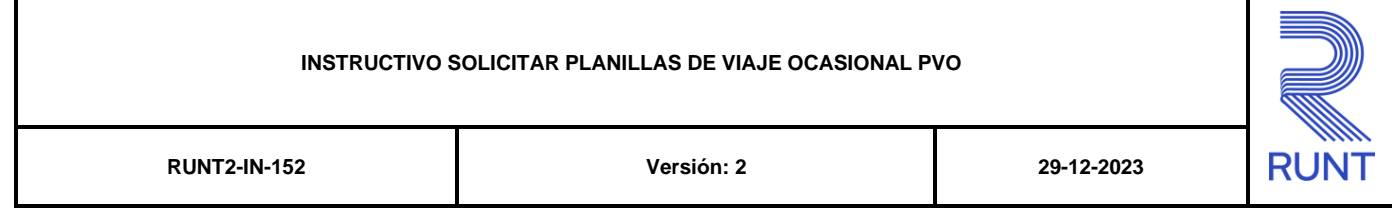

## **Solicitud de Planilla**

Se encuentra el dato Placa del vehículo al cuál se va a asignar una planilla de viaje ocasional (PVO), junto con las opciones de Limpiar y Buscar

#### **Placa**

Campo no obligatorio. Campo tipo texto que permite el ingreso de carácteres alfanúmericos con el formato tres letras y tres números el cual permite filtrar las planillas que han sido solicitadas por la placa de un vehículo asociado a la empresa de transporte

Luego de ingresada la placa el sistema muestra el siguiente formulario con los siguientes

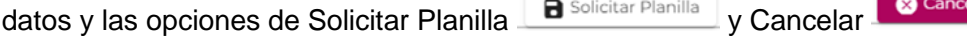

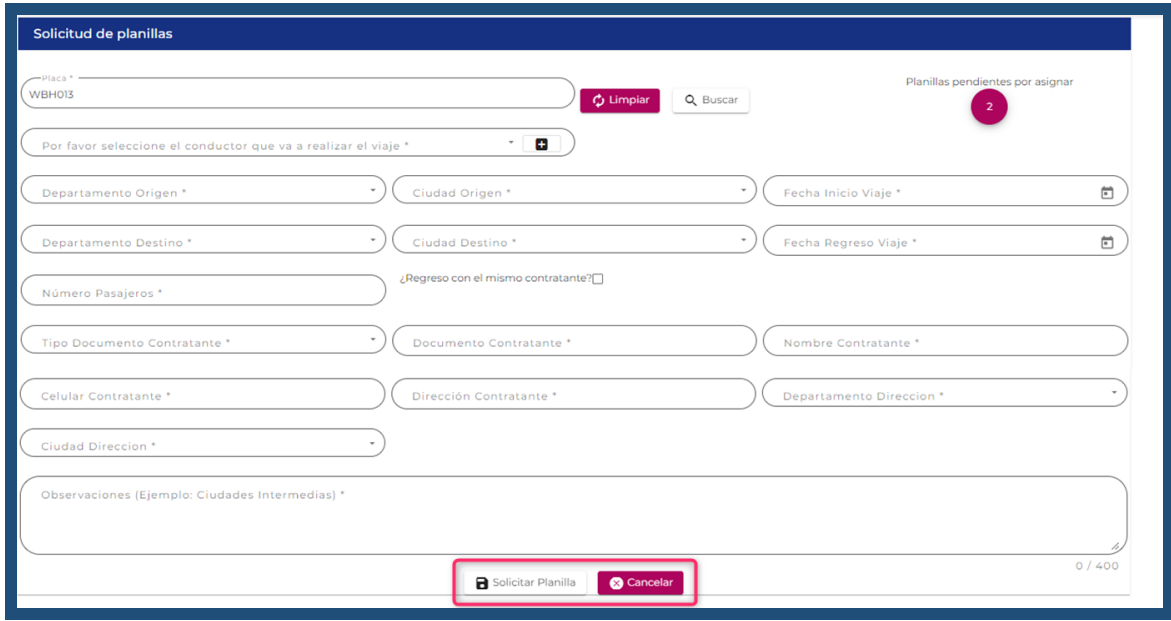

## **Placa vehículo**

Corresponde al número de placa del vehículo. Precargado por el sistema, este se ingreso en la pantalla anterior.

## **Por favor seleccione el conductor que va a realizar el viaje**

Campo obligatorio Datos del conductor que va a realizar el viaje.

## **Agregar conductor (+)**

Campo no obligatorio Tipo de documento, número de documento, nombres y apellidos del conductor adicional.

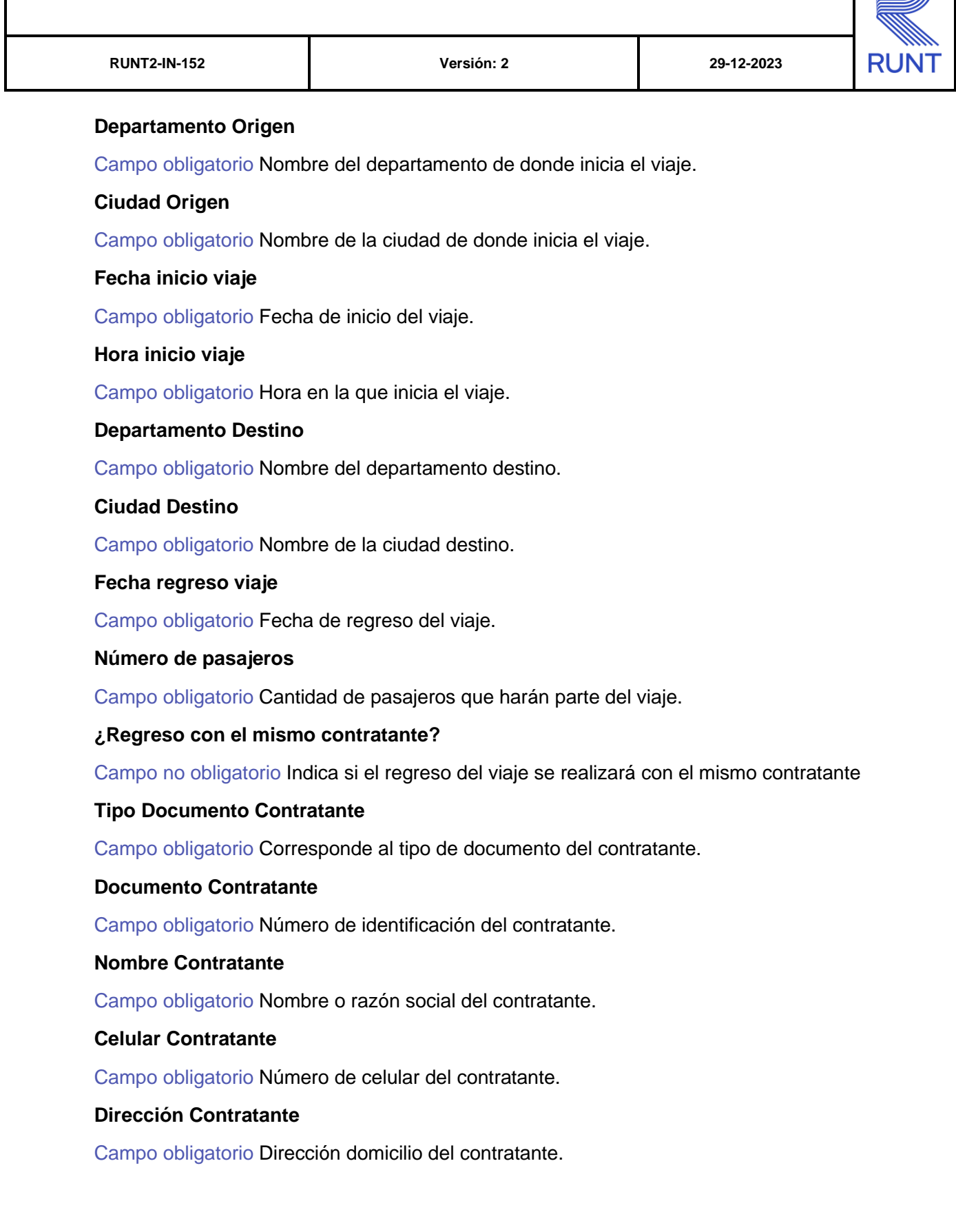

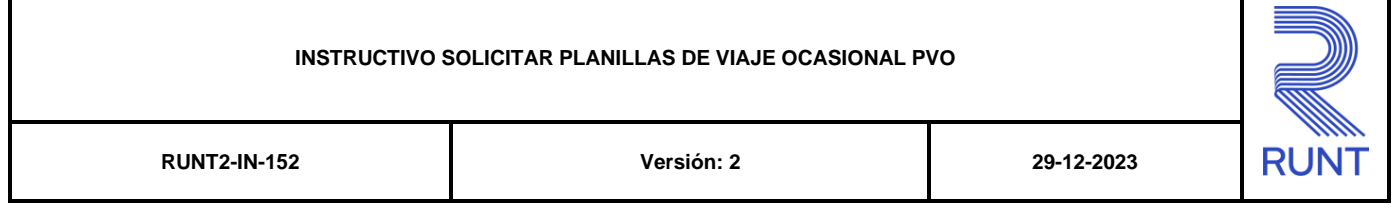

## **Departamento Dirección**

Campo obligatorio Dirección al cual pertenece el contratante.

## **Ciudad Dirección**

Campo obligatorio Nombre de la ciudad a la cual pertenece el contratante

## **Observaciones**

Campo obligatorio Observaciones realizadas a la PVO.

Luego de ingresar la información requerida seleccionamos la opción Solicitar Planilla  $\blacksquare$  Soli

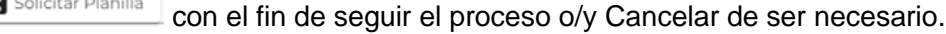

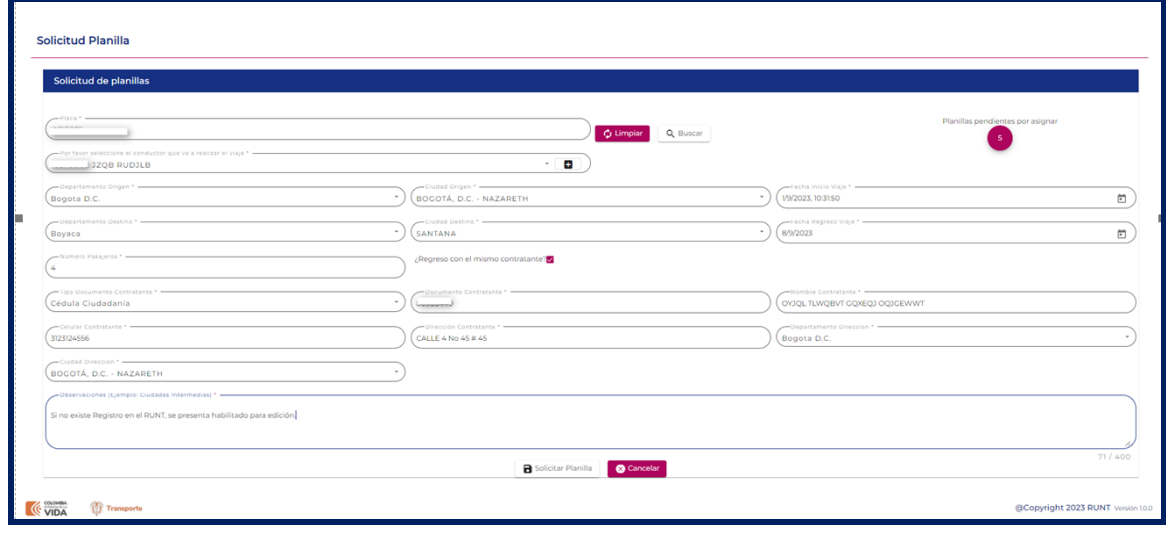

Opción Solicitar Planilla **de Solicitar Planilla**, el sistema nos solicita firma digital, luego confirma un mensaje de éxito con la información de la planilla y la opción de descargar

 $E$  Descargar

.

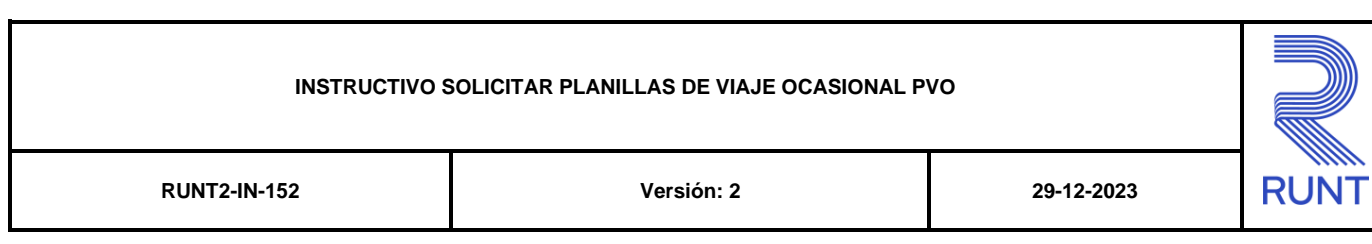

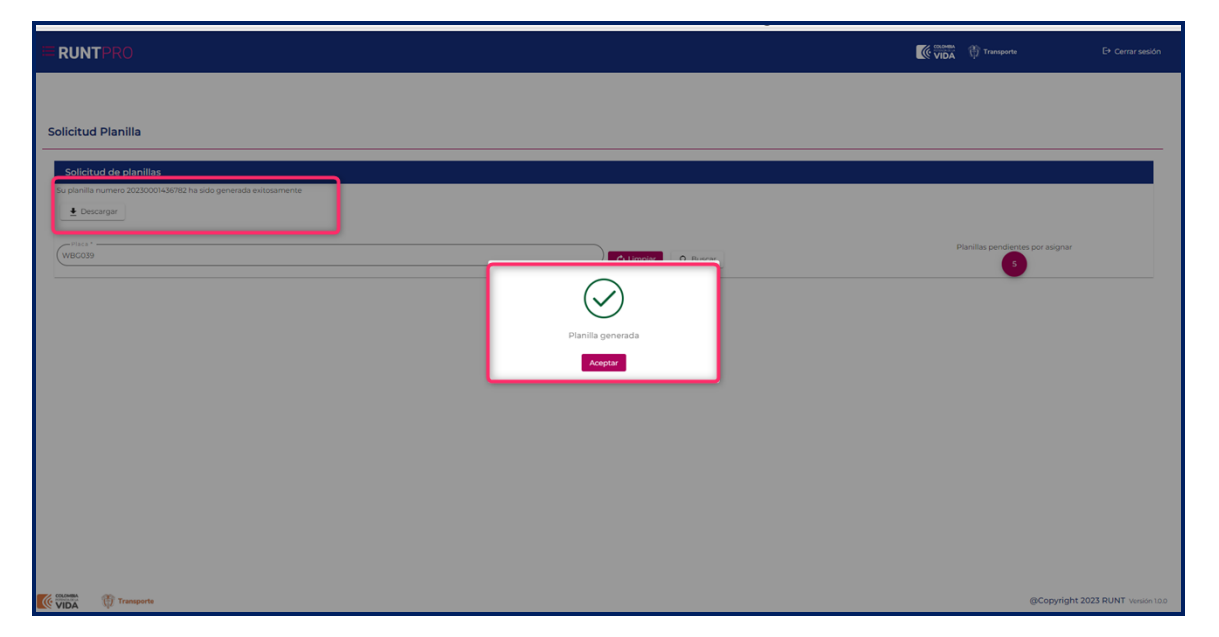

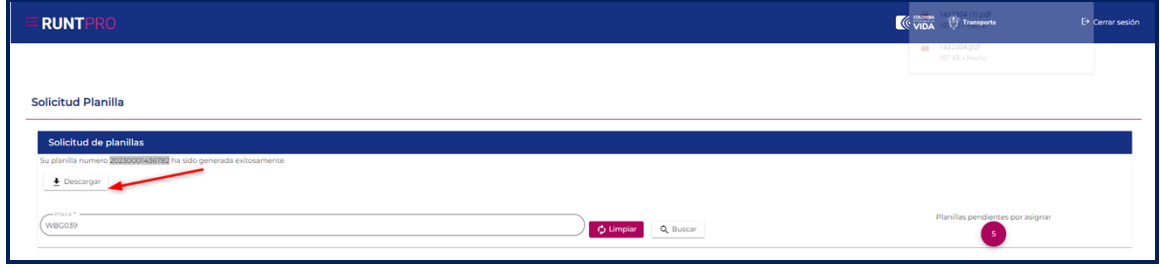

Descargar  $\frac{1}{2}$  esta información queda en la carpeta de descargas del equipo con formato pdf.

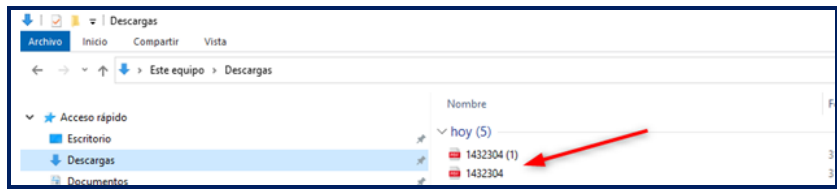

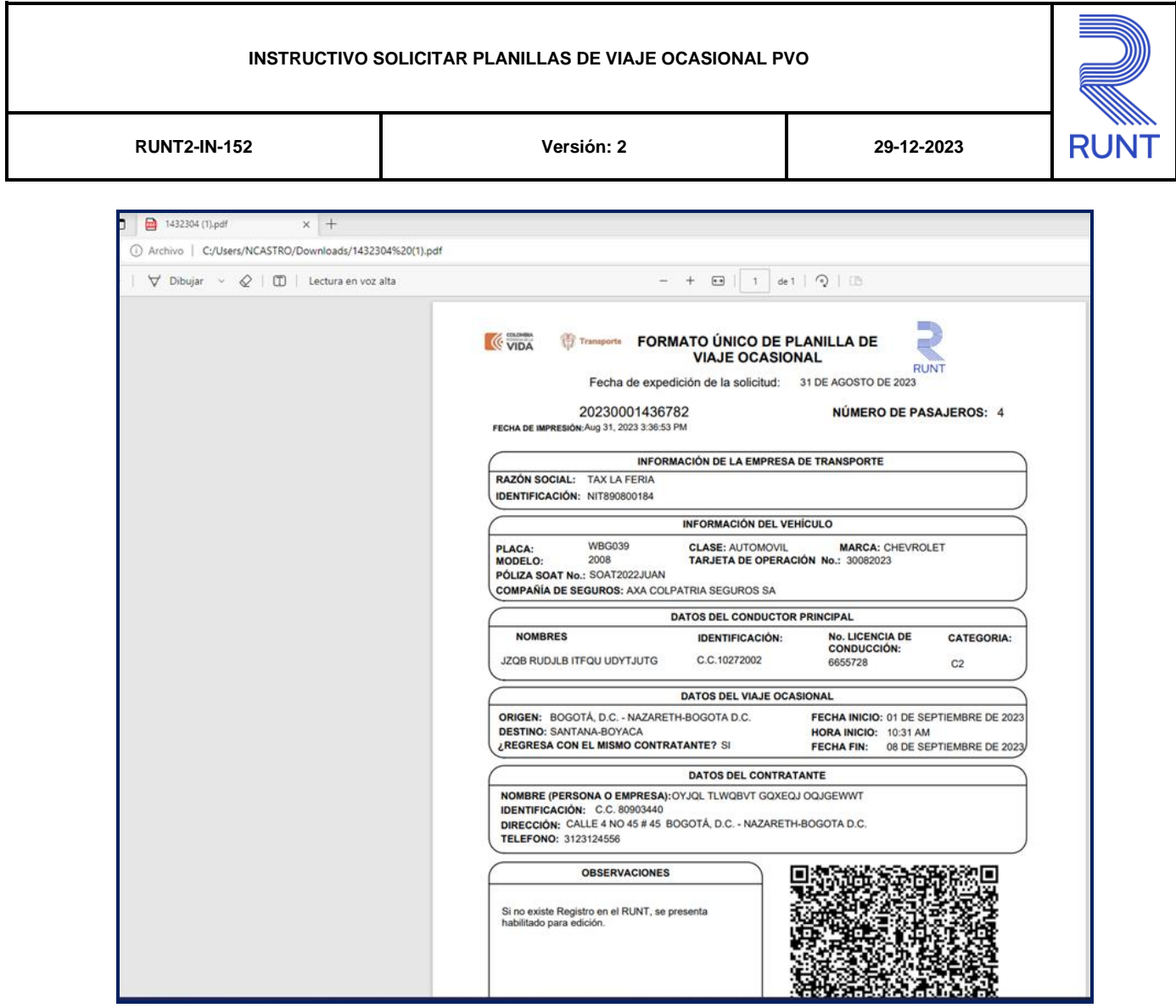

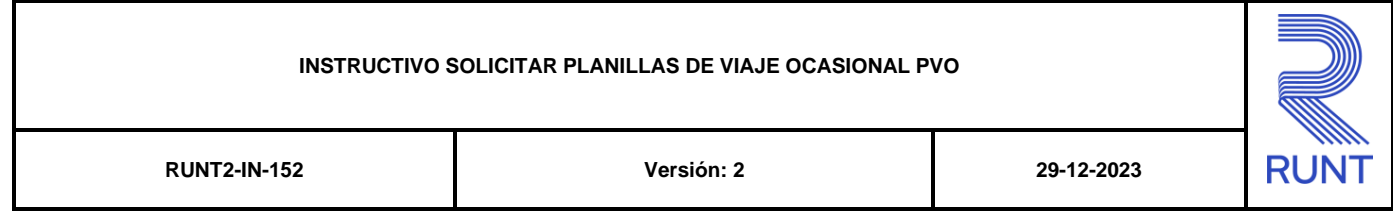

## **4. CONTROL DE CAMBIOS**

i.

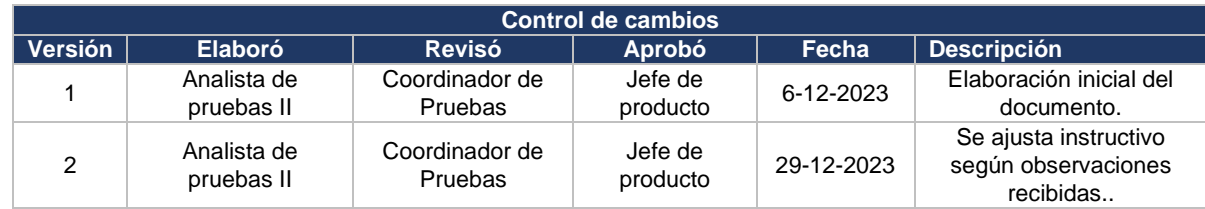